## PROCEDURE D'ACCES A VOTRE ENVIRONNEMENT ADHERENT FFRS360

Voici la marche à suivre pour créer le mot de passe nécessaire à la connexion au nouvel espace adhérent FFRS360.

Avec iPad, utilisez le navigateur Chrome et non Safari

## LA 1ERE FOIS uniquement ….

- $\Rightarrow$  Connectez-vous à l'aide du lien ci-dessous pour aller sur FFRS360 https://ffrs360-crm.my.site.com/licencie
- $\Rightarrow$  Dès l'apparition de la page de connexion à l'espace adhérent AVANT TOUT cliquez sur mot de passe oublié (en bas de page à gauche, en lette blanche sur fond jaune entouré en rouge sur le mode opératoire) sans rien saisir sur cette page.

Sur la nouvelle page qui apparaît saisissez votre nom d'utilisateur : 0253338S@ffrs360.espaceadherent.fr En rouge, votre N° de licence actuel FFRS

- $\Rightarrow$  puis cliquez sur "Réinitiliser le mot de passe".
- $\Rightarrow$  Vous recevrez sur votre messagerie personnelle un lien pour initialiser votre mot de passe :

Mettre un mot de passe comme indiqué.

## ACCES PERMANENT A VOTRE ESPACE ADHERENT

 $\Rightarrow$  Revenez sur votre espace adhérent : https://ffrs360-crm.my.site.com/licencie Nom utilisateur : 0253338S@ffrs360.espaceadherent.fr Mot de passe : le nouveau

Pour récupérer votre licence , suivre les indications suivantes :

1) DONNEES PERSO : cliquez

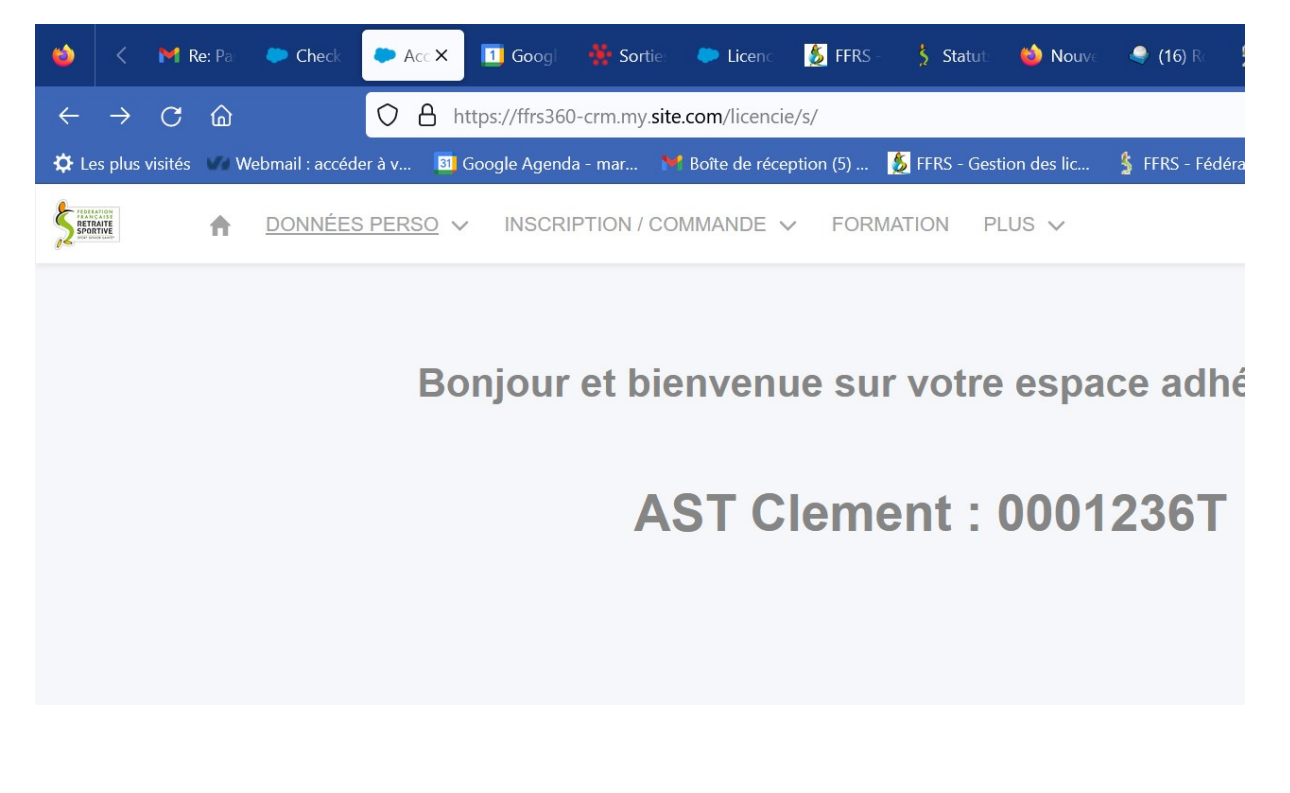

2) MES FICHIERS : cliquez

## Cliquez sur « Adhésion 2024-999999 » :

Un fichier .pdf de votre licence sera alors disponible.

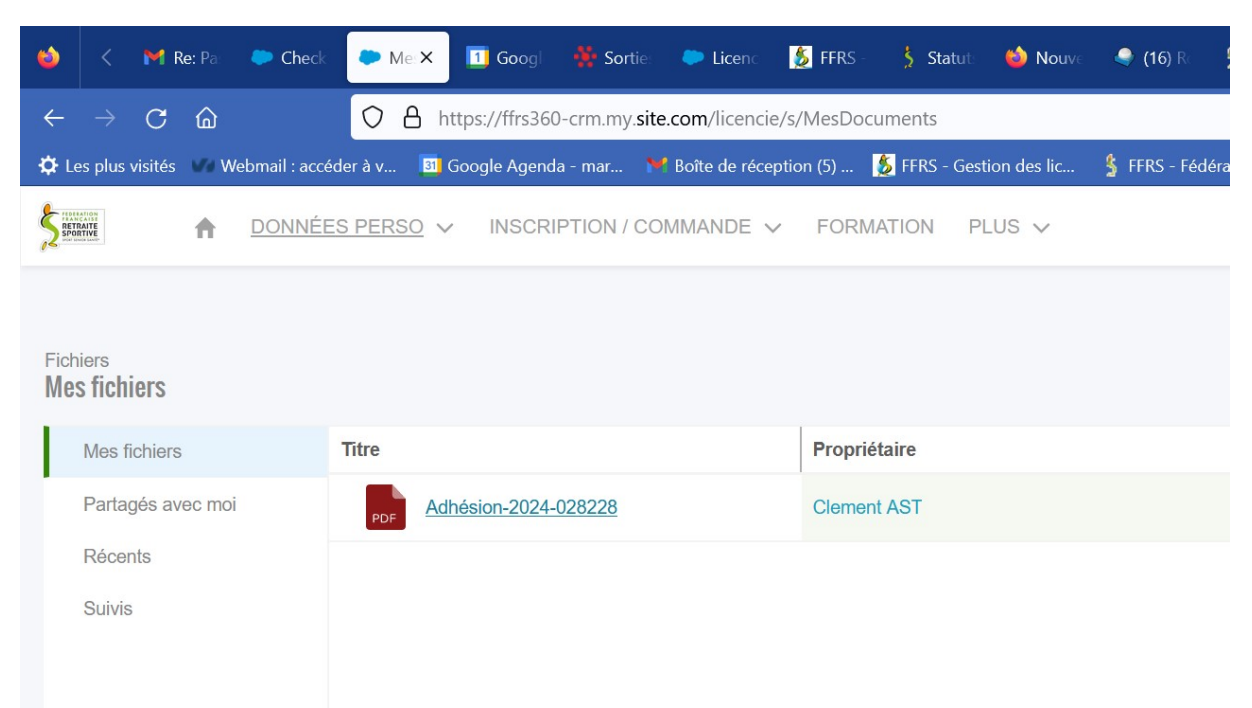

Nota : Si vous ne pouvez pas suivre cette procédure, le vendredi matin passez au club nous le ferons ensemble !